## ์ ขั้นตอนวิธีการใช้งาน ระบบ E-Service ขององค์การบริหารส่วนตำบลดงมหาวัน **ผ่านช่องทางเว็บไซต์ www.dongmahawan.go.th**

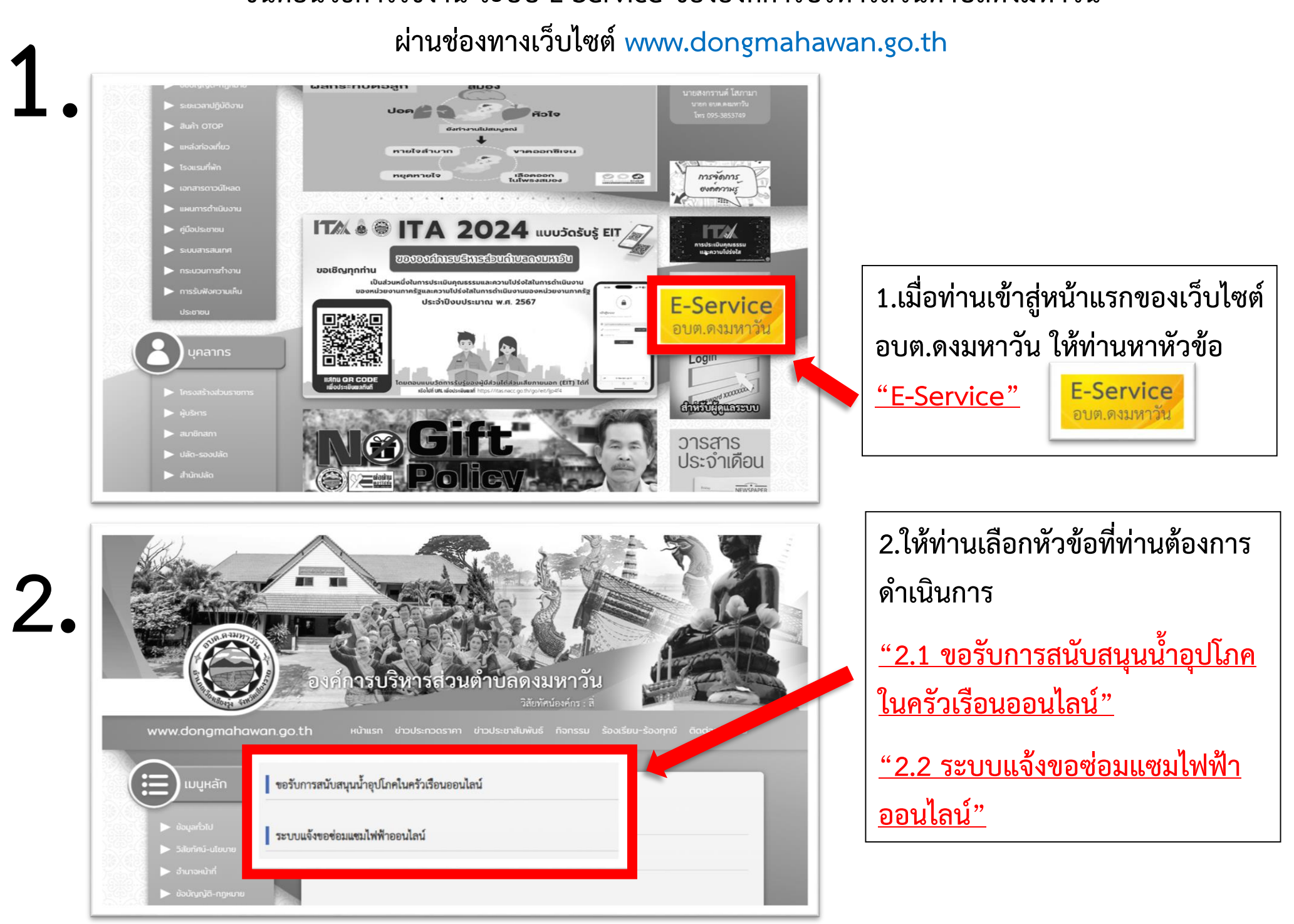

## **ขั้นตอนวิธีการใช้งาน ระบบ E-Service ขององค์การบริหารส่วนต าบลดงมหาวัน**

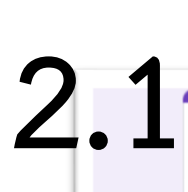

#### E - Service

ขอรับการสนับสนนน้ำอปโภคในครัวเรือนออนไลน์

ลงชื่อเข้าใช้ Googleเพื่อบันทึกการแก้ไข ดูข้อมูลเพิ่มเติม

≭ ระบว่าเป็นศาถามที่จำเป็น

์ ชื่อ - สกุล ผู้ยื่นคำร้อง \*

ศาตอบของคณ

หมายเลข 13 หลักบัตรประจำตัวประชาชน\* \*

ศาตอบของคุณ

หมายเลขโทรศัพท์ผู้ยื่นคำร้อง \*

ศาตอบของคุณ

ี่สถานที่ ที่ขอรับการสนับสนุนน้ำอุปโภคในครัวเรือนออนไลน์ \*

- □ หมู่ที่ 1 บ้านดงมหาวัน ต.ดงมหาวัน
- □ หมู่ที่ 2 บ้านร่องหวาย ต.ดงมหาวัน
- □ หมู่ที่ 3 บ้านป่าเลา ต.ดงมหาวัน
- □ หมู่ที่ 5 บ้านสันไทรงาม ต.ดงมหาวัน

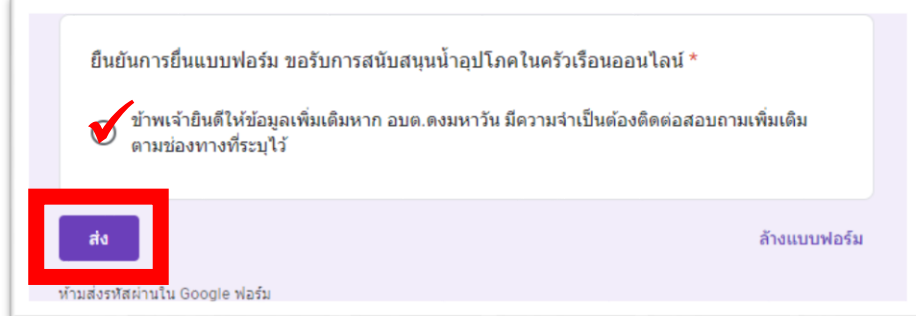

### **2.1 ให้ท่านกรอกข้อมูลของท่านเพื่อขอรับ**

**กดยืนยันการยื่นแบบฟอร์ม แล้วกด**

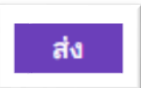

# **ขั้นตอนวิธีการใช้งาน ระบบ E-Service ขององค์การบริหารส่วนต าบลดงมหาวัน**

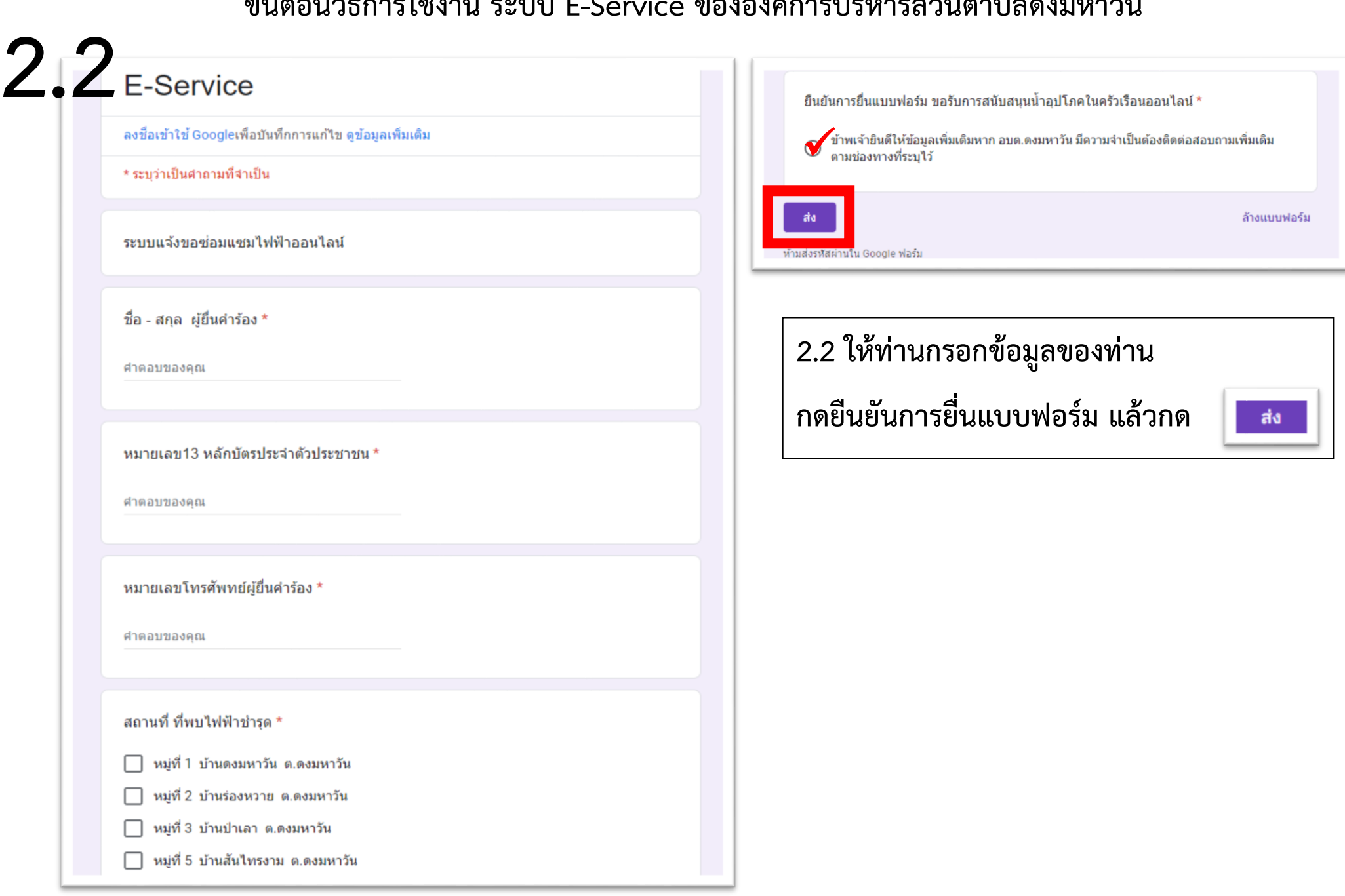

### ์ขั้นตอนวิธีการใช้งาน ระบบ ร้องเรียนร้องทุกข์ ขององค์การบริหารส่วนตำบลดงมหาวัน

**ผ่านช่องทางเว็บไซต์ [www.dongmahawan.go.th](http://www.dongmahawan.go.th/)**

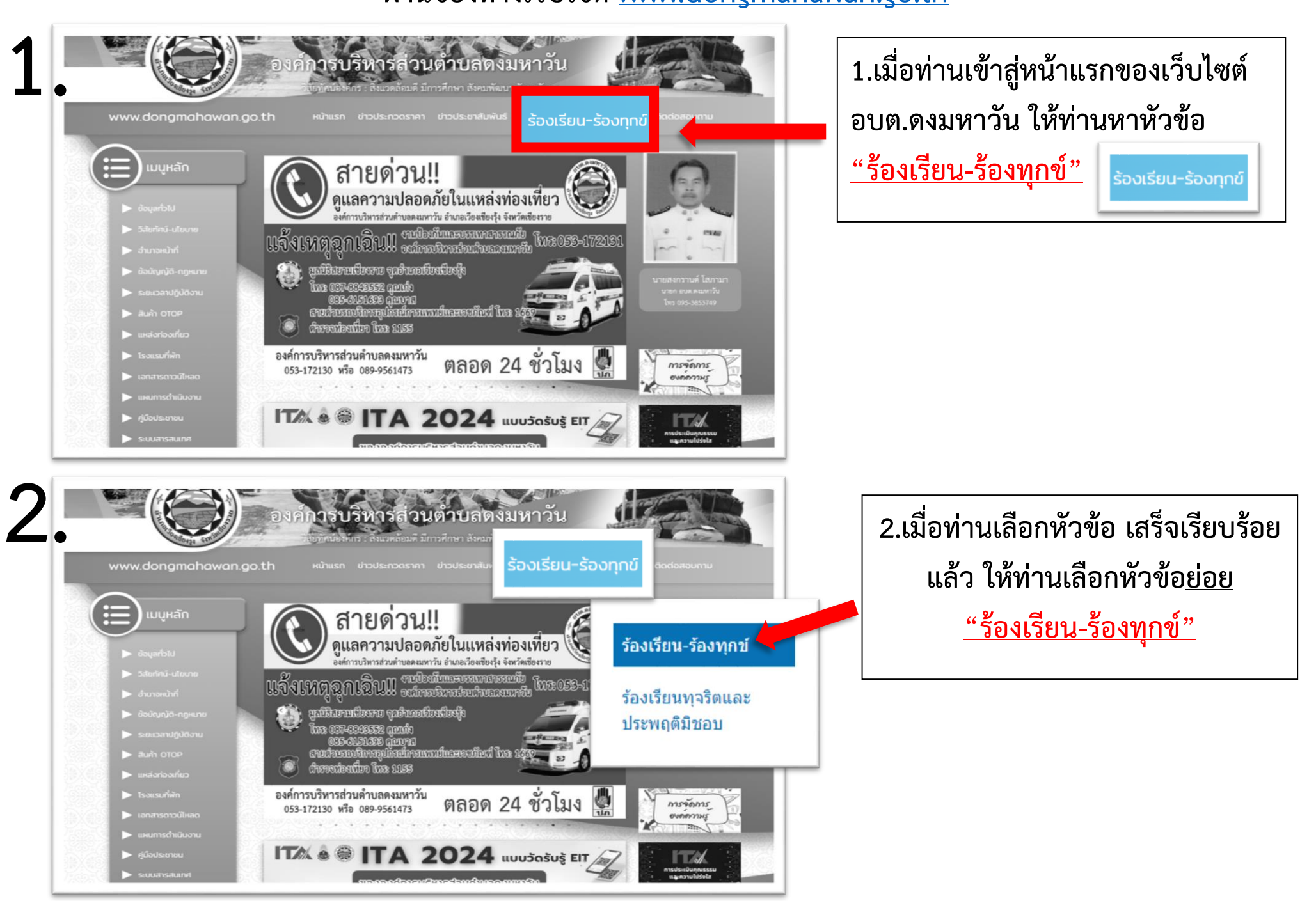

# ์ขั้นตอนวิธีการใช้งาน ระบบ ร้องเรียนร้องทุกข์ ขององค์การบริหารส่วนตำบลดงมหาวัน

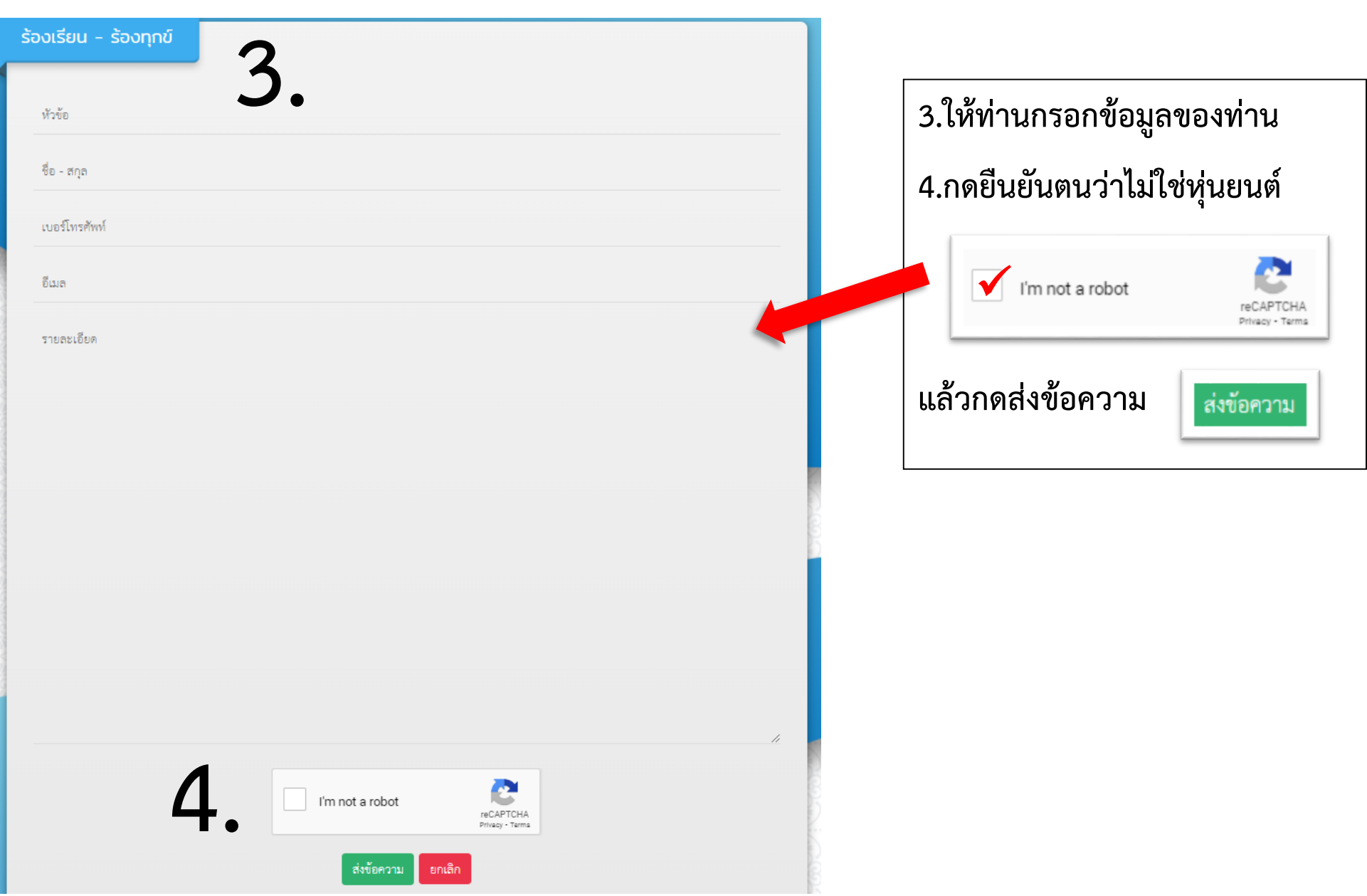